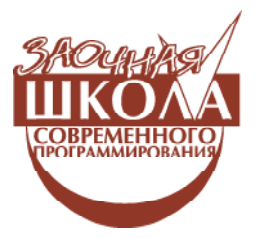

Дмитриева Марина Валерьевна

# ОСНОВЫ ПРОГРАММИРОВАНИЯ ДЛЯ ИНТЕРНЕТ. АППЛЕТЫ. ЗАНЯТИЕ 2. ПОЛЬЗОВАТЕЛЬСКИЙ ИНТЕРФЕЙС. ГРАФИЧЕСКИЕ МЕТОДЫ

В статье рассмотрены графические методы, позволяющие рисовать различные фигуры. Приведены Java-апплеты, демонстрирующие работу с графическими объектами.

Пакет AWT (Abstract Windowing Toolkit - оконный пользовательский интерфейс) поддерживает большой набор графических методов. Вся графика рисуется относительно окна. Это может быть главное или дочернее окно апплета или окно автономного приложения. В приведенных примерах графика рассматривается в главном окне апплета, однако та же техника применима к любому типу окна.

В Јауа принята система координат, используемая практически во всех графических системах. Начало координат каждого окна - в его верхнем левом углу и обозначается как  $(0,0)$ , ось Ох идет вправо, ось Оу - вниз, координаты вычисляются в пикселях.

Весь вывод в окно выполняется через графический контекст. Графический контекст передаётся апплету, когда вызывается один из его методов. Метод (рисование) производит собственно вывод изображения в отведенное место на экране, методу **paint** передается в качестве параметра объект Graphics, который апплет может использовать для рисования различных фигур. Метод **repaint** (перерисовка) вызывается в тот момент, когда апплет должен заново вывести свое изображение на экран. Метод update (обновление) вызывается метолом repaint для обновления изображения.

Класс Graphics определяет ряд функций рисования. Каждая форма может быть рисованной или заполненной. Объекты рисуются и заполняются выбранным в текущий момент графическим цветом, который по умолчанию является чёрным. Когда графический объект превышает размеры окна, вывод автоматически усекается.

## **РИСОВАНИЕ ЛИНИЙ**

Простейшая геометрическая фигура, которую можно изобразить на экране с использованием объекта Graphics - прямая линия. Метод drawLine (int startX, int startY, int endX, int endY) puсует на экране отрезок, соединяя точки с координатами (startX, startY) и  $(endX,endY)$ .

## РАССТОЯНИЕ МЕЖДУ ТОЧКАМИ

Создадим апплет, работа с которым осуществляется следующим образом: пер-

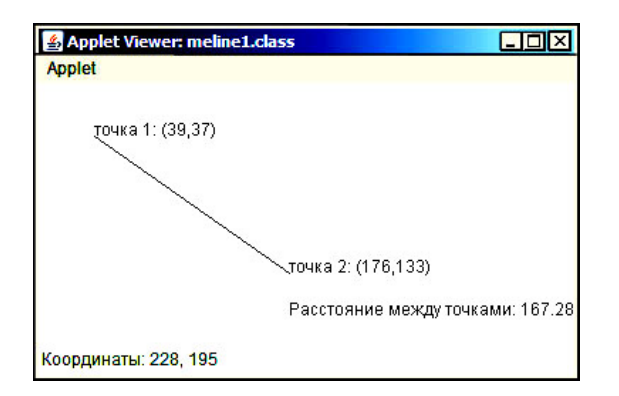

Рис. 1. Расстояние между двумя точками

вый щелчок мыши фиксирует первую точку на экране, выдаются координаты этой точки, второй щелчок мышью фиксирует вторую точку, выдаются координаты второй точки и расстояние между двумя точками (в пикселях). При следующем щелчке мышью процесс повторяется сначала: фиксируется первая точка и т.д.

Для обработки событий от мыши реализуются интерфейсы MouseListener и MouseMotionListener. ANNUNCT SENSETCS как источником, так и слушателем событий от мыши. Переменная **k** фиксирует состояние, какой точке соответствует щелчок мыши. В зависимости от этого формируется либо сообщение msg1, либо msq2 с указанием координат текущей точки. При вычислении расстояния между двумя точками используется метод sqrt класса Math, содержащего набор методов математических функций. В листинге 1 текст программы, рисующий отрезок прямой с координатами начала и конца и расстоянием между точками.

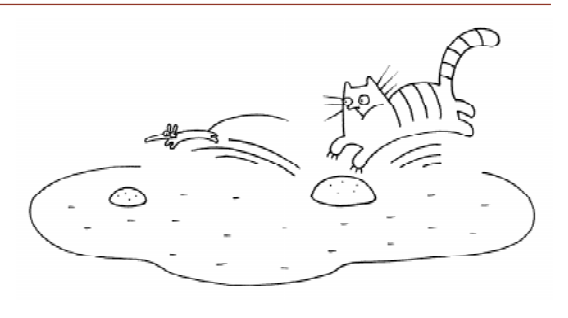

Paccmoanue mezegy morkamu

В тексте программы используется условный оператор, который имеет вид:

#### if (B)  $S$   $MIN$  if (B)  $S$  else  $S1$

где  $B$  – выражение типа Boolean, S и S1 – операторы. Выражение логического типа может быть получено в результате применения так называемых операций отношения. К ним относятся операции меньше  $(\leq)$ , меньше или равно  $(\leq)$ , больше  $(\geq)$ , больше либо равно  $(\geq)$ , равно  $(==)$ , не равно (!=). Следует обратить внимание на операцию равно, часто вместо нее применяют просто знак равенства, забывая, что знак равенства в современных языках используется в операторах присваивания.

В языке Java, как во многих других языках, определены операции над логическими значениями. Логическое отрицание обозначается восклицательным знаком (!), логическое  $H - (\&\&)$  и логическое  $M\overline{J}M - (||).$ 

В листинге 1 приведен текст программы, решающей задачу.

В строке статуса фиксируются текущие координаты курсора мыши. Изображение апплета представлено на рис. 1.

```
Листинг 1. Расстояние между двумя точками
import java.awt.*;
import java.awt.event.*;
import java.applet.*;
public class meline1 extends Applet
       implements MouseMotionListener, MouseListener {
// собщения
         String msg1 = "";
         String msg2 ="";
// текущие координаты мыши
         int curX = 0,
             curY = 0:
```

```
// <u>переключатель</u> для точек
          int k=0;
// координаты двух точек
          int x1, y1, x2, y2;// <u>расстояние</u>
          double r;
// блок прослушивания событий от мыши - апплет
         public void init() {
            addMouseMotionListener(this);
            addMouseListener(this);
     }
 // Обработка события щелчка мыши
         public void mouseClicked(MouseEvent e) {
              curX = e.getX();
              curY = e.getY();
              if (k==0) k=1;if (k==1)\{x1 = \text{curX}; y1 = \text{curY};msq1 = "rouka 1: ("+x1+", "+ y1+")"; }
              else
                 if (k==2)\{x2 = curX; y2 = curY;msq2 = "rouka 2: ("+x2+", "+ y2+")";
                     }
              repaint();
          }
 // другие события от мыши
         public void mouseEntered(MouseEvent e) {}
         public void mouseExited(MouseEvent e) {}
         public void mousePressed(MouseEvent e) {}
         public void mouseReleased(MouseEvent e) {}
         public void mouseDragged(MouseEvent e) {}
 // обработка события перемещения мыши
         public void mouseMoved(MouseEvent e) {
 //отобразить текущие координаты строке статуса
          showStatus("Координаты: " + e.getX() + ", " + e.getY());
          }
 // вывод сообщений о координатах точек и расстоянии между ними
         public void paint (Graphics g) {
              if (k==1){q.drawString(msq1, x1, y1); k=2; }else
               if (k==2){ g.drawString(msg1, x1, y1);
                   g.drawString(msg2, x2, y2);
                   g.drawLine(x1, y1, x2, y2);
                  r = \text{Math.sqrt}((x1-x2)*(x1-x2)+(y1-y2)*(y1-y2));g.drawString("Расстояние между точками: "+r, x2, y2+30);
                  k=1;}
          } // paint
} // meline1
```
#### РИСОВАНИЕ ПРЯМОУГОЛЬНИКОВ

Рассмотрим методы, позволяющие нарисовать прямоугольник со сторонами, параллельными сторонам экрана. Язык Java обеспечивает несколько различных способов рисования прямоугольников. Метод drawRect() рисует контур прямоугольника, если требуется нарисовать закрашенный прямоугольник, то следует применить метол fillRect(). Оба эти методы имеют четыре параметра, первые два параметра задают координаты левого верхнего угла, третий параметр задает ширину, а четвертый - высоту прямоугольника.

### ПРЯМОУГОЛЬНИК С ЗАКРУГЛЕННЫМИ УГЛАМИ

Кроме обычных прямоугольников можно рисовать прямоугольники с закругленными углами. Чтобы нарисовать округлённый прямоугольник, используется метод drawRoundRect() MJH fillRoundRect(), при их использовании, кроме четырех параметров, требуется задать еще два, пятый параметр определяет диаметр округляющей дуги по оси  $x$  и шестой параметр - диаметр округляющей дуги по оси у.

В листинге 2 приведен текст программы, которая рисует прямоугольник заданного размера. Можно изменять размеры прямоугольника с помощью клавиш. Нажатие на клавишу «М» увеличивает размер прямоугольника, на клавишу «L» уменьшает прямоугольник. С помощью клавиши «С» можно рисовать только контур прямоугольника, либо рисовать зак-

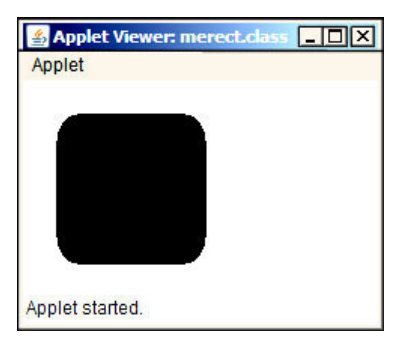

Рис. 2. Закрашенный прямоугольник с закругленными углами

рашенный прямоугольник. И, наконец, с помощью клавиши «R» рисуется либо обычный прямоугольник, либо прямоугольник с закругленными краями. Вид прямоугольника и закраска в программе определяются с помощью логических значений.

Организовать ветвление в программе можно не только с помощью условного  $o$ ператора, но и оператора switch. Оператор switch имеет следующий синтаксис:

```
switch (B)
   case e1: S1;
   case e2: S2;
...
   case en: Sn;
defolt: S;
```
где  $B$  - выражение целого типа или типа char, e1, e2, ..., en - константы, S1, S2, ...,  $Sn, S - OIPQATOBL$ .

Выполнение оператора происходит следующим образом. Вычисляется значение выражения в. Если значение выражения равно еі, то выполнение передается оператору Si. Если значение выражения В не совпало ни с одним значением еі  $(i=1,2,...,n)$ , то управление передается оператору S. Часть, начинающаяся с defolt, может отсутствовать, управление будет передано оператору, следующему за OTTEPATOPOM switch.

Оператор break прерывает выполнение текущего оператора и передает управление следующему оператору.

Обратите внимание на использование оператора switch в тексте программы. После каждой из альтернатив используется оператор **break**, если его не поставить, то произойдет так называемое «проваливание», то есть продолжит выполнение оператор следующей альтернативы.

На рис. 2 закрашенный прямоугольник с закругленными углами и текущими размерами.

## **ПРЯМОУГОЛЬНИК** С ОБЪЕМНЫМ ЭФФЕКТОМ

Кроме простых прямоугольников, класс Graphics предоставляет методы для создания прямоугольников с объемным эф-

```
Листинг 2. Управление размером и видом прямоугольника с помощью клавиш
import java.awt.*;
import java.awt.event.*;
import java.applet.*;
public class merect extends Applet
       implements KeyListener {
          int x = 20, // <u>координаты</u> левого верхнего
              у = 20, // угла прямоугольника
              w = 50, // ШИРИНА
              h = 60; // <u>Bhicora</u>int dw = this.getWidth(), // предельные размеры
              dh = this.getHeight(), // mpM yBernuumd = 10; // минимальный размер
          boolean flag = false, // контур или закрашенный
                  flag1 = false;// начальные действия
          public void init() {
               addKevListener(this) :
               dw = this.getWidth() / 2;dh = this.getHeight() / 2;// нажатие клавиши на клавиатуре
      public void keyPressed (KeyEvent e) {
// <u>от нажатой клавиши зависят размеры прямоугольника</u>, <u>закраска и вид</u>
               switch ((char)e.getKeyCode()) {
                case 'L': w == 10; h==10; break;case 'M': w == 10; h==10; break;case 'C': flag=!flag; break;
                case 'R': flag1=!flag1;
               \mathcal{E}// Случай, когда приблизились к границам
               if (w > dw) w = dw;
               if (w < d) w = d;
               if (h > dh - d) h = dh;
               if (h < d) h = d;
                   repaint();
      \rightarrow// другие события клавиатуры
      public void keyReleased (KeyEvent evt) {}
      public void keyTyped (KeyEvent evt) {}
// рисование прямоугольника
      public void paint (Graphics g) {
          if (flag1) { }if (flag)
               q.fillRect(x+2, y+2, w, h);
            else
               q.drawRect(x+2, y+2, w, h);\overline{\mathbf{1}}else {if (flag)
                    q.fillRoundRect(x+2, y+2, w, h, 30, 40);
                 Ag.drawRoundRect(x+2, y+2, w, h, 30, 40);
          \rightarrow} // paint
}/ merect
```
фектом, то есть с тенями, которые выглядят приподнятыми или вдавленными, в зависимости от значения одного из передаваемых параметров. Чтобы создать прямоугольник с тенями, используют один из методов: draw3DRect  $(x, y, w, h, raised)$   $MJM$ fill3DRect  $(x, y, w, h, raised)$ .  $H$ eлые значения **х** и у являются координатами левого верхнего угла, целые значения  $w$ , h задают ширину и высоту прямоугольника,

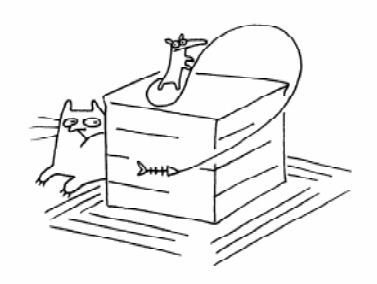

...методы для создания прямоуголышков c obsentiun sopopekmona...

```
Листинг 3. Прямоугольники с объемным эффектом
import java.awt.*;
import java.awt.event.*;
import java.applet.*;
public class merect2 extends Applet
       implements MouseListener {
// текущие координаты мыши
       int curX = 0,
           curY = 0;// координаты левого верхнего угла прямоугольника и размеры
       int x1=10, y1=10, w1=100, h1=110,
            x2=120,y2=10,w2=100,h2=110;
// эффект объемности по состоянию переменных flag1 и flag2
        boolean flag1 = false,
              flag2 = false;// слушиватель событий от мыши - апплет
        public void init() {
            addMouseListener(this);
     }
 // обработка события щелчка мыши
        public void mouseClicked(MouseEvent e) {
         curX = e.getX();
         curY = e.getY();
         flag1 = :(curX \ge x1 \&ccurX \le x1+w1 \&ccurY \ge y1 \&ccurY \le y1+h1);flag2 = !(curX >= x2 66 curX >= x2+w2 66 curY >= y2 66 curY <= y2+h2);repaint();
        }
// <u>другие</u>, <u>не используемые методы</u> интерфейса MouseListener
         public void mouseEntered(MouseEvent e) {}
         public void mouseExited(MouseEvent e) {}
         public void mousePressed(MouseEvent e) {}
         public void mouseReleased(MouseEvent e) {}
// рисование прямоугольников с тенью и без объемного эффекта
         public void paint (Graphics g) {
               int w=getSize().width;
               int h=getSize().height;
               g.setColor(Color.lightGray);
               q.fill3DRect(0, 0, w-1, h-1, true);g.setColor(Color.pink);
               g.fill3DRect(10,10,w1,h1,flag1);
               g.fill3DRect(120,10,w2,h2,flag2);
          } // paint
} // merect2
```
логическое значение **raised** указывает на то, является прямоугольник приподнятым или вдавленным. Если значение параметра raised равно true, то прямоугольник приподнят, если false, то вдавлен.

Создадим апплет (листинг 3), в котором нарисованы два прямоугольника. Видом прямоугольников будем управлять с помощью курсора мыши. При щелчке по прямоугольнику он становится вдавленным, при щелчке вне его прямоугольник становится приподнятым, то есть прямоугольник рисуется с эффектом тени.

Для того чтобы определить, находится ли точка с текущими координатами внутри левого прямоугольника, логической переменной flag1 присваивается значение логического выражения:

 $flag1 =$  $!$  (curX >= x1 && curX <=  $x1+w1$  && curY >=  $y1$  && curY <=  $y1+h1$ );

При формировании выражения использовались операции отношения, логическое отрицание и логическое И.

На рис. 3 отражена ситуация, когда один из прямоугольников приподнят, а другой утоплен.

## РИСОВАНИЕ ЭЛЛИПСОВ И ОКРУЖНОСТЕЙ

Эллипс рисуется в пределах ограничительного прямоугольника, чей левый верхний угол определяется параметрами top и left, а ширина и высота указываются в width и height. Эллипс вписывается в прямоугольник. Для рисования эллипса используется drawOval(), а для его заполнения  $-$  fillOval().

## РИСОВАНИЕ ОКРУЖНОСТИ

Чтобы нарисовать круг, в качестве ограничительного прямоугольника нужно указать квадрат. Для этого достаточно задать одинаковые значения для ширины и высоты прямоугольника, в который вписывается эллипс.

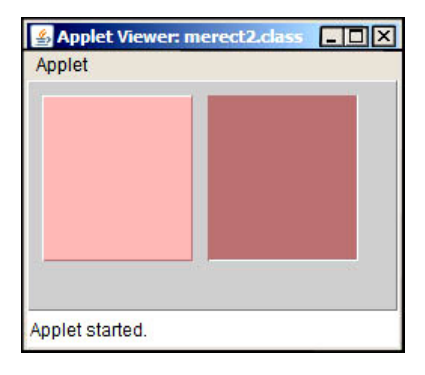

Рис. 3. Прямоугольники с эффектом объемности

Напишем программу, при выполнении которой при щелчке кнопкой мыши по области окна рисуется круг, центр которого зависит от текущих координат. Сразу после загрузки апплета круг располагается в центре области. В листинге 4 представлен текст программы.

### УПРАВЛЕНИЕ ЛИСКОМ С ПОМОЩЬЮ КЛАВИШ

Немного усложним задачу. Создадим апплет, позволяющий управлять движением диска, являющегося кругом, с помощью клавиш. Диск может перемещаться вниз, вверх, влево, вправо. В программе проверяется ситуация, когда диск приблизился к границе области. Создаваемый класс должен реализовать два интерфейса: методы работы с мышью и методы работы с клавиатурой.

Сразу после загрузки апплета диск расположен в центре области. Далее пользователь может изменить положение диска, щелкнув кнопкой мыши. Управлять движением диска можно с помощью клавиш. В строке статуса отражается на-

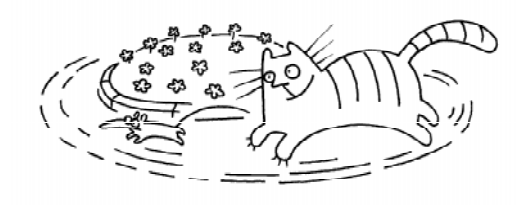

Для рисования эллипса используется drawOvall)...

```
Листинг 4.  Рисование круга по щелчку кнопкой
мыши с текущих координат
import java.applet.*;
import java.awt.*;
import java.awt.event.*;
public class medisk1 extends Applet
         implements MouseListener {
//координаты центра диска и радиус
 int xC, yC, r;
 public void init(){
  addMouseListener(this);
  xC =this.qetWidth()/2;
   yC=this.getHeight()/2;
  r=40;}// init
//обработка событий от мыши
public void mouseClicked(MouseEvent e){
    xC=e.getX();
    yC=e.getY();
    repaint();
  }//mouseClicked
// другие методы интерфейса MouseListener
 public void mousePressed(MouseEvent e){}
 public void mouseReleased(MouseEvent e){}
 public void mouseEntered(MouseEvent e){}
 public void mouseExited(MouseEvent e){}
//рисование
public void paint(Graphics g) {
   g.setColor(Color.blue);
  q.fillOval(xC-r, yC-r, 2*r, 2*r); g.setColor(Color.red);
   g.drawOval(xC-r,yC-r,2*r,2*r);
  } // paint
}// medisk1
```
правление движения. В листинге 5 содержится исходный текст программы.

На рис. 4 показан диск после перемещений по экрану. Строка статуса содержит данные о последнем перемещении.

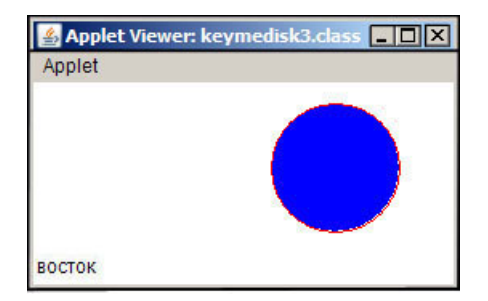

Рис. 4. Управление движением диска с помощью клавиш

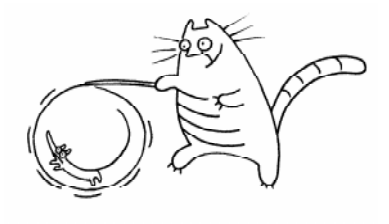

Cozgagun annnem, nozbongwuyuŭ ynpabiaña gbuxenuen gucka, gbuawayeroca kpyrom...

#### **PUCORAHUE** МНОГОУГОЛЬНИКОВ

Метод drawPolygon рисует контур многоугольника (ломаную линию), задаваемого двумя массивами, содержащими  $x$  и у координаты вершин, третий параметр метода задает число вершин. Meton drawPolygon He замыкает автоматически вычерчиваемый контур. Для того чтобы многоугольник получился замкнутым, координаты первой и последней точек должны совпалать.

Создадим апплет, при загрузке которого на экране рисуется треугольник. При нажатии на клавишу клавиатуры «R» прямая, соединяющая одну из вершин треугольни-

ка с противоположной стороной, смещается вправо, при нажатии на клавишу «L» прямая смещается влево. Первоначально прямая линия совпадает с одной из сторон треугольника.

При построении треугольника использовался метод drawPolygon, первый и вто-

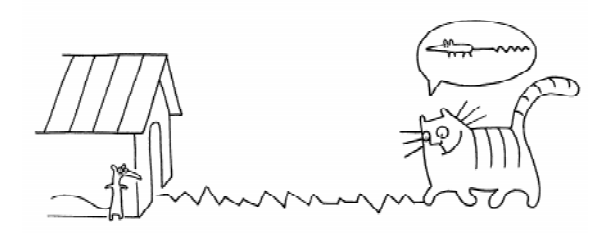

Memog drawPolygon pucyem kohmyp mnoroyronchuka (romanyo nunuro)...

© КОМПЬЮТЕРНЫЕ ИНСТРУМЕНТЫ В ШКОЛЕ. № 2, 2009 г.

```
Листинг 5. Управление диском с помощью клавиш
import java.applet.*;
import java.awt.*;
import java.awt.event.*;
public class keymedisk3 extends Applet
       implements KeyListener, MouseListener {
 String msq="";
 int d=30; // приближение к границе области
// координаты центра диска и радиус
 int xC, yC, r;
// установка начальных значений, диск в середине области
 public void init(){
    addKeyListener(this);
    addMouseListener(this);
    xC =this.getWidth()/2;
    yC =this.getHeight()/2;
   r = 20;\frac{1}{2} // init
// нажатие клавиши на клавиатуре
  public void keyPressed (KeyEvent e) {
// от нажатой клавиши зависит, в какую сторону двигаться
      switch ((char) e.getKeyCode()) {
         case 'W': xC = 10; msq="3anag"; break;
         case 'E': xC == 10; msg="BOCTOK"; break;
         case 'N': yC = 10; msq="cesep"; break;
         case 'S': yC == 10; msg="DT"; break;
       \rightarrow// Случай, когда приблизились к границам
       if (xC > getWidth() - d) xC = getWidth() - d;if (xC < d) xC = d;
       if (yC > getHeight() - d) yC = getHeight() - d;
       if (yC < d) yC = d;
       showStatus(msq);
        repaint();
     \left\{ \right\}//другие методы интерфейса MouseListener
  public void keyReleased (KeyEvent evt) {}
  public void keyTyped (KeyEvent evt) {}
//обработка событий от мыши
 public void mouseClicked (MouseEvent e) {
     xC = e.getX();
     yC = e.getY();
     repaint();
  }//mouseClicked
// методы обработки событий от мыши интерфейса MouseListener
      public void mousePressed (MouseEvent e) {}
      public void mouseReleased (MouseEvent e) { }
     public void mouseEntered (MouseEvent e) { }
     public void mouseExited (MouseEvent e) { }
//рисование в новом положении
  public void paint (Graphics q) {
    g.setColor(Color.blue);
    q.filloval(xC-r, vC-r, 2*r, 2*r);g.setColor(Color.red);
    q.drawOval(xC-r, yC-r, 2*r, 2*r);\} // paint
}// keymedisk3
```
рой параметры которого - массивы, содержащие координаты вершин треугольника, причем последние значения в массиве совпалают с первыми. В массиве четыре элемента. При нажатии на клавишу вычисляются новые координаты прямой, соединяющей вершину треугольника с основанием, и рисуется отрезок прямой.

В тексте программы будет использован массив. В массив объединяются элементы одного типа, которые для дальнейшей работы удобно перенумеровать и обращаться к отдельному элементу массива, используя так называемый индекс массива. Для обозначения массивов в Java используется конструкция: Т[], где Т - тип элемента массива. Элементы массива нумеруются, начиная с нуля. Можно задать значения элементам массива при описании, как это сделано в тексте программы:

```
Листинг 6. Перемещение линии в треугольнике
import java.applet.*;
import java.awt.*;
import java.awt.event.*;
public class ml2 extends Applet
                 implements
                                KeyListener{
// координаты вершин треугольника
  int leftx=20;
  int lefty=220;
  int rightx=leftx+210;
  int righty=lefty;
  int upx=(leftx+rightx)/2;
  int upy=lefty-210;
// точка на основании треугольника
  int x = leftx;int y = leftint p = 10; // BeJIMANHA WATA
  public void init(){
   addKeyListener(this);
   resize(300,300);
  \rightarrowpublic void keyPressed (KeyEvent e) {
     switch ((char) e. qetKeyCode()) {
      case 'R': if (x \geq 1 leftx & x < rightx) { x=x+p; }; break;
      case 'L': if (x > \text{left} x \& x \leq \text{right}) \{ x=x-p; \}; break;
   -1
   repaint();
 \rightarrow// другие методы интерфейса KeyListener
  public void keyReleased (KeyEvent evt) {}
  public void keyTyped (KeyEvent evt) {}
// прорисовка
  public void paint (Graphics g) {
  int xnode[]={leftx, rightx, upx, leftx};
  int ynode [] = \{\text{lefty}, \text{righty}, \text{upy}, \text{lefty}\}q.setColor(Color.red);
  q.drawPolygon(xnode, ynode, xnode.length);
  q.setColor(Color.pink);
  q.fillPolygon(xnode, ynode, xnode.length);
  g.setColor(Color.blue);
  g.drawLine(x,y,upx,upy);}//paint
}//m12
```
 $int xnode[] = \left\{left, right, x, \text{upx}, \text{left}\right\right\}$  $int$  ynode[]={lefty, righty, upy, lefty};

Далее в программе эти массивы координат будут использоваться для построения треугольника (листинг 6).

На рис. 5 представлен апплет, в котором после действий пользователя прямая линия, соединяющая вершину треугольника с основанием, переместилась вправо.

## **РИСОВАНИЕ** КОНТУРА МНОГОУГОЛЬНИКА

Напишем программу, которая строит контур многоугольника в результате действий пользователя. После щелчка кнопкой мыши по экрану добавляется отрезок прямой, соединяющий точку с текущими координатами с последней построенной вершиной.

Для очистки области рисования надо нажать на клавишу С. Далее можно начать рисовать новый многоугольник. Текст программы представлен в листинге 7.

Массивы можно создавать с помощью конструкторов, отличающихся от конструкторов других объектов. В конструкторе после ключевого слова пем должен быть залан тип элементов и количество элементов, например

```
int x[]=new int[100];int y[]=new int[100];
```
В массиве задано максимальное число элементов. Реальное число элементов определяется переменной num. После очередного щелчка кнопкой мыши к построенным элементам добавляется отрезок прямой, соединяющий две последние точки.

При рисовании ломаной используется оператор цикла. В языке Java определены циклы различных типов. Рассмотрим цикл, который используется в тексте программы. Синтаксис оператора цикла for: for (инициализация; выражение; шаг) оператор;

При выполнении цикла for сначала выполняются операторы инициализации, затем вычисляется выражение. Если выражение истинно, то выполняется опера-

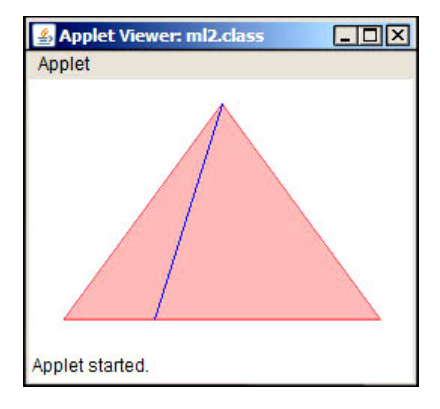

Рис. 5. Движение прямой линии внутри треугольника

тор цикла, а затем третье выражение, обозначенное шаг.

Если значение выражения ложно, то выполнение цикла завершится. Рассмотрим оператор цикла, приведенный в тексте программы.

```
for (int i=0; i<num; ++i) {
      g.drawLine (oldx, oldy, x[i], y[i]);
      oldx=x[i];oldy=y[i];\left\{ \right\}
```
В части инициализации описывается переменная целого типа і, которой присваивается значение 0. Если значение і меньше num, то выполняется оператор цикла, затем значение переменной і увеличивается на 1 (см. листинг 7).

На рис. 6 представлен апплет после действий пользователя. В строке статуса отражены координаты последней присоединенной к ломаной вершины.

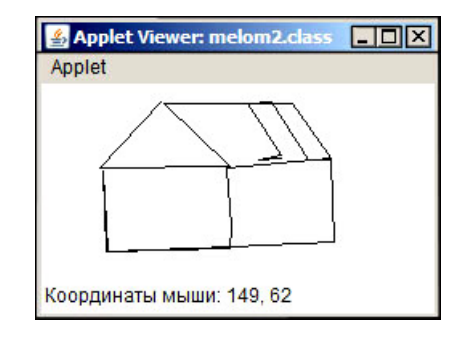

Рис. 6. Построение ломаной по щелчку кнопкой мыши

ЗАОЧНАЯ ШКОЛА СОВРЕМЕННОГО ПРОГРАММИРОВАНИЯ

Дмитриева М.В.

```
Листинг 7. Построение ломаной при щелчке кнопкой мыши
import java.awt.*;
import java.applet.*;
import java.awt.event.*;
public class melom2 extends Applet
        implements MouseListener, KeyListener{
// массив координат вершин ломаной
     int x[];
     int y[];
// число вершин
     int num;
    boolean cl=false;
// начальные действия
    public void init() {
       addMouseListener(this);
       addKeyListener(this);
       num = 0;x = new int[100];
       y = new int[100];
        resize(400,300);
     } // init
// нажатие на клавишу клавиатуры
      public void keyPressed (KeyEvent e) {
          cl = (char)e.getKeyCode() =='C';
         repaint();
       }
// другие методы интерфейса KeyListener
      public void keyReleased (KeyEvent evt) {}
      public void keyTyped(KeyEvent evt) {}
// Обработка события щелчок мыши
      public void mouseClicked(MouseEvent e) {
          if(num < 100) {
             x[num]=e.qetX();
             y[num]=e.getY();
             ++num;showStatus("Координаты мыши: "+e.getX()+", "+e.getY());
              repaint();
            }
        }
// другие методы интерфейса MouseListener
        public void mouseEntered(MouseEvent e) {}
        public void mouseExited(MouseEvent e) {}
        public void mousePressed(MouseEvent e) {}
        public void mouseReleased(MouseEvent e) {}
// рисование
        public void paint (Graphics g) {
          if (!c1) {
             int oldx=x[0];
             int oldy=y[0];
            for(int i=0; i<num; +i){
                g.drawLine(oldx, oldy, x[i], y[i]);
                oldx=x[i];
                oldy=y[i];
              }
          }
```

```
elseq.drawRect(0, 0, qetWidth(), qetHeight());
            num = 0;cl = false;\} // paint
\}/// melom2
```
### **УПРАЖНЕНИЯ**

1. С помощью примитивных геометрических фигур нарисовать светофор.

2. С помощью примитивных геометрических фигур нарисовать циферблат часов.

3. С помощью примитивных геометрических фигур нарисовать картинку, например, дом, дерево, солнышко, елку, светофор.

4. С помощью примитивных геометрических фигур изобразить генеалогическое дерево своей семьи.

5. Определите стратегию, согласно которой строится прямоугольник, определите периметр и площадь построенного прямоугольника.

6. Определите стратегию, согласно которой строится треугольник, определите периметр и площадь построенного треугольника.

7. Определите стратегию, согласно которой строится окружность, определите длину окружности и площадь круга.

8. Определите стратегию, согласно которой строится эллипс, предусмотрите изменение цвета заливки эллипса с помощью клавиш клавиатуры.

Дмитриева Марина Валерьевна. доцент кафедры информатики математико-механического факультета Санкт-Петербургского государственного университета.

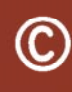

Наши авторы, 2009. Our authors, 2009.

ЗАОЧНАЯ ШКОЛА СОВРЕМЕННОГО ПРОГРАММИРОВАНИЯ